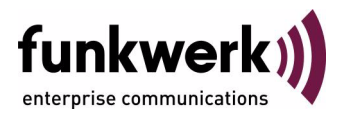

# **User's Guide bintec R230a / R230aw / R232b / R232bw Ethernet**

Copyright © April 24, 2006 Funkwerk Enterprise Communications GmbH Version 2.0

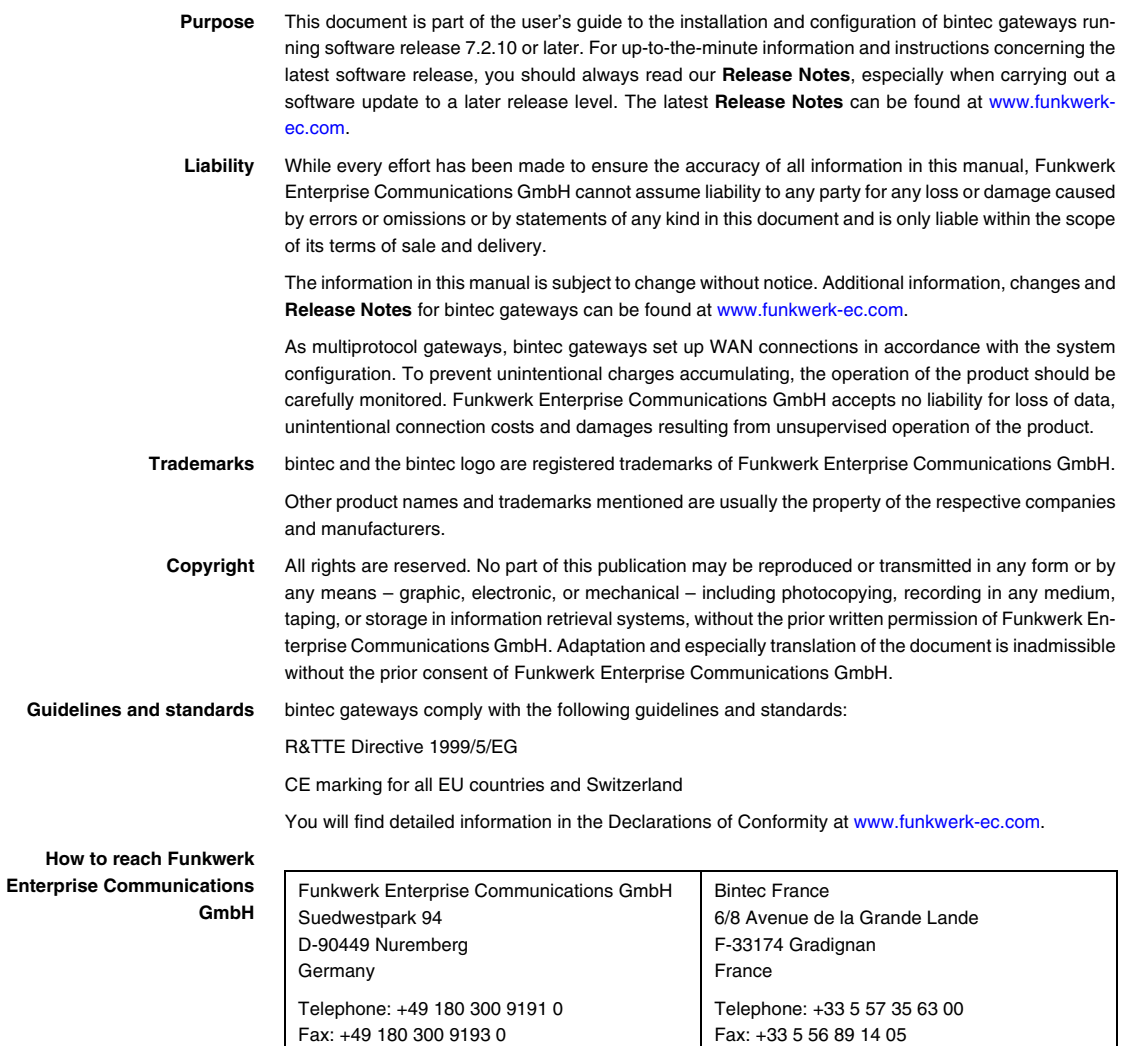

Internet: www.bintec.fr

Internet: [www.funkwerk-ec.com](http://www.funkwerk-ec.com)

**How to** 

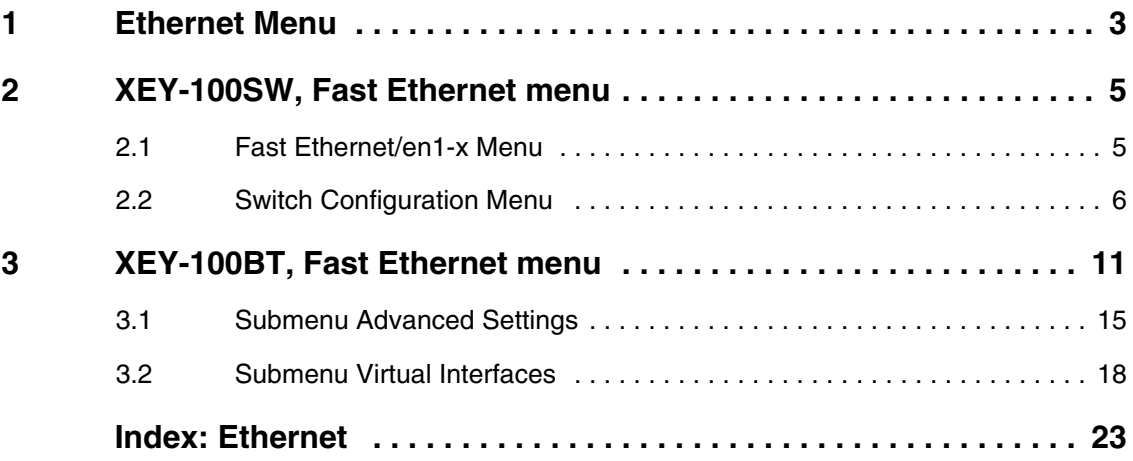

## <span id="page-4-1"></span><span id="page-4-0"></span>**1 Ethernet Menu**

#### **The fields of the ETHERNET menus are described below.**

These menus offer different configuration options depending on the type of device for configuring the interfaces of a switch (**XEY-100SW, FAST ETHERNET**) or for configuring a separate Ethernet interface (**XEY-100BT, FAST ETHERNET**).

You will find a detailed description of your gateway's available interfaces in the User's Guide chapter **Technical Data**.

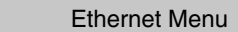

## <span id="page-6-0"></span>**2 XEY-100SW, Fast Ethernet menu**

**The fields of the XEY-100SW, FAST ETHERNET menu for the Ethernet interface with integrated switch are described below.**

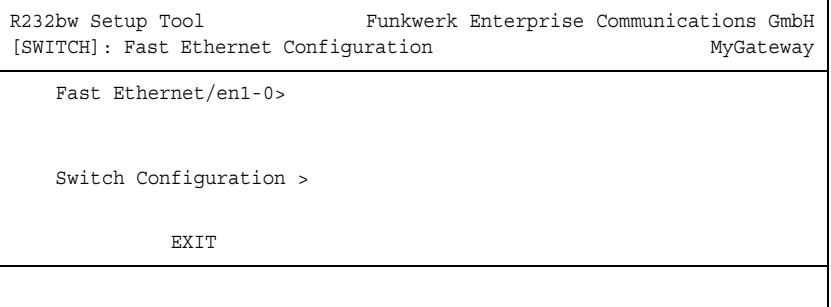

Your gateway offers the possibility to have the four switch ports operate as one interface (Single Interface Mode) or to operate with a logical separation and individual configuration of the four switch ports (Splitted Ports Mode).

Per default the switch is in single interface mode, i.e. there is just one configuration for all switch ports.

Configuration of the individual ports is carried out in the **FAST ETHERNET/EN1-X** submenu. Configuration of the switch (select Single Interface or Splitted Ports Mode) is carried out in the **SWITCH CONFIGURATION** submenu.

### <span id="page-6-1"></span>**2.1 Fast Ethernet/en1-x Menu**

**The fields of the ETHERNET/EN1-X menu are described below.**

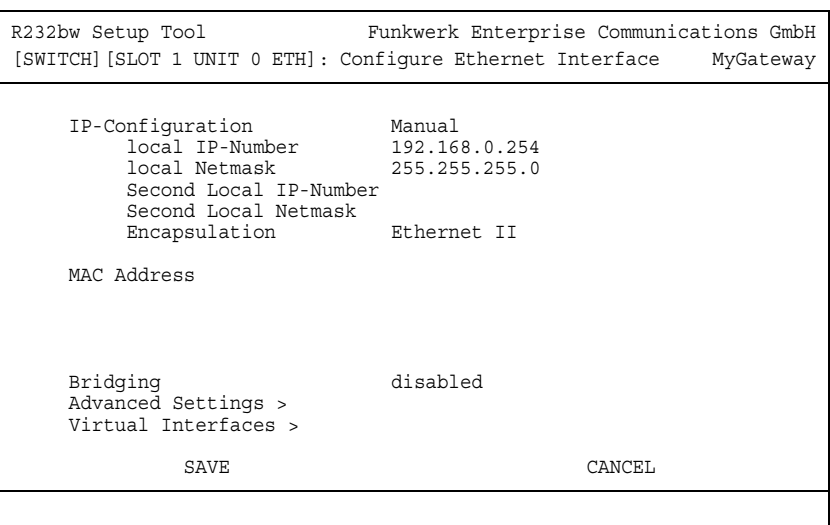

When separating the switch ports one **FAST ETHERNET/EN1-X** menu is displayed for each splitted port which allows a completely independent configuration of the resulting interfaces. All configuration options are identical to those available for the configuration of a single Ethernet interface (see ["XEY-100BT, Fast Ethernet](#page-12-1)  [menu" on page](#page-12-1) 11).

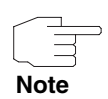

The Ethernet interface en1-0 is preconfigured with **LOCAL IP-NUMBER** 192.168.0.254 and **LOCAL NETMASK** 255.255.255.0.

### <span id="page-7-0"></span>**2.2 Switch Configuration Menu**

#### **The fields of the SWITCH CONFIGURATION menu are described below.**

In this menu you configure, whether to use the Ethernet switch of the gateway in Single Interface Mode (default) or in Splitted Ports Mode.

You can change the switch configuration in the menu **SWITCH CONFIGURATION**:

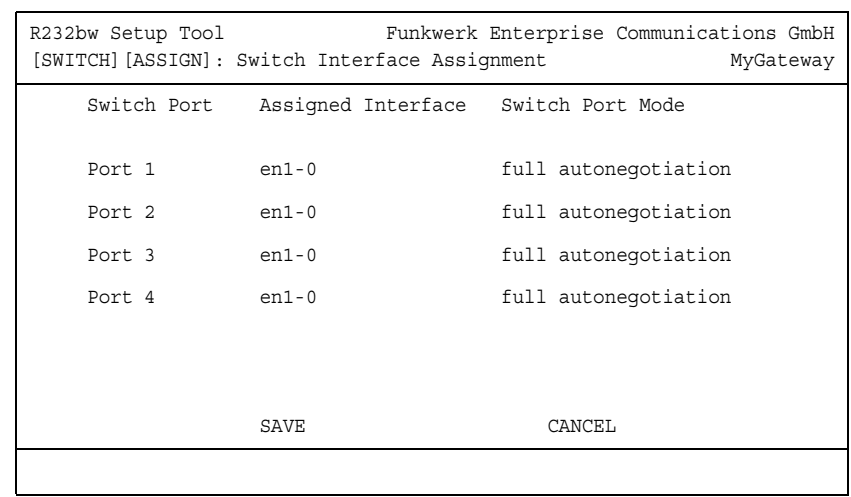

The menu contains the following fields:

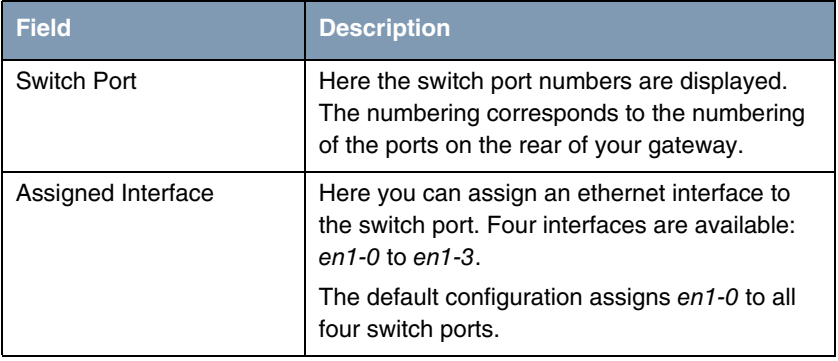

| <b>Field</b>     | <b>Description</b>                                                                |
|------------------|-----------------------------------------------------------------------------------|
| Switch Port Mode | Here you choose the mode the interface is to<br>be operated in.                   |
|                  | Available values are:                                                             |
|                  | full autonegotiation (default)                                                    |
|                  | auto 100 mbps only                                                                |
|                  | auto 10 mbps only                                                                 |
|                  | auto 100 mbps/full duplex                                                         |
|                  | auto 100 mbps/half duplex                                                         |
|                  | auto 10 mbps/full duplex                                                          |
|                  | auto 10 mbps/half duplex                                                          |
|                  | fixed 100 mbps/full duplex                                                        |
|                  | fixed 100 mbps/half duplex                                                        |
|                  | fixed 10 mbps/full duplex                                                         |
|                  | fixed 10 mbps/half duplex                                                         |
|                  | suspend - The interface is deactivated and<br>disconnected from the power supply. |
|                  | disabled - The interface is created but re-<br>mains inactive.                    |

Table 2-1: **XEY-100SW, FAST ETHERNET** ➜ **SWITCH CONFIGURATION**

After switch configuration, the menu **XEY-100SW, FAST ETHERNET** changes and displays the Ethernet interfaces assigned to the switch ports. You can now configure the interfaces individually. The menu offers the same options as for ["XEY-](#page-12-1)[100BT, Fast Ethernet menu" on page](#page-12-1) 11.

Please note: The separation of the switch ports into Ethernet interfaces is a logical one, i.e. the maximum overall bandwidth available across all switch ports or Ethernet interfaces remains unchanged (100 Mbit/s Full Duplex). If you, e.g.,

separate all switch ports, each of the resulting interfaces can use only part of the overall bandwidth.

If you collect several switch ports into a single interface, the bandwidth available between these ports is a full 100 Mbit/s Full Duplex.

## <span id="page-12-1"></span><span id="page-12-0"></span>**3 XEY-100BT, Fast Ethernet menu**

**The fields of the XEY-100BT, FAST ETHERNET menu for the separate Ethernet interface is described below.**

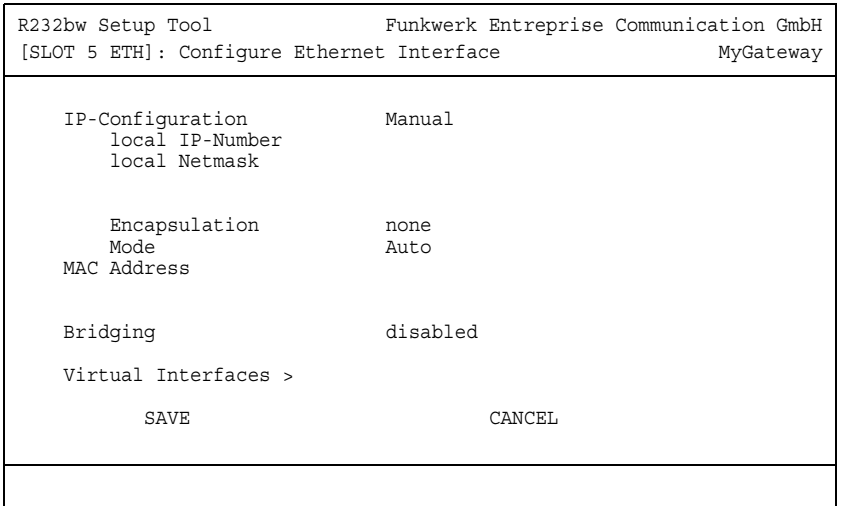

This chapter contains the settings for the separate Ethernet interface of your gateway. The Ethernet interface is a physical interface for the connection to the local network or to external networks. You give your gateway the IP address at which it is reached in the LAN resp. WAN in the **ETHERNET** menu. As long as these parameters are not entered in your gateway, it cannot be addressed by other hosts in the network.

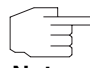

Please note that only the gateways **R232b** and **R232bw** are equipped with a separate Ethernet interface.

**Note**

If your gateway is connected to an IP network that consists of two subnets, you should enter a **SECOND LOCAL IP NUMBER** and a **SECOND LOCAL NETMASK** for the second subnet.

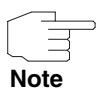

The Ethernet interface en1-0 is preconfigured with **LOCAL IP-NUMBER** 192.168.0.254 and **LOCAL NETMASK** 255.255.255.0.

The **ETHERNET** menu consists of the following fields:

<span id="page-13-4"></span><span id="page-13-3"></span><span id="page-13-2"></span><span id="page-13-1"></span><span id="page-13-0"></span>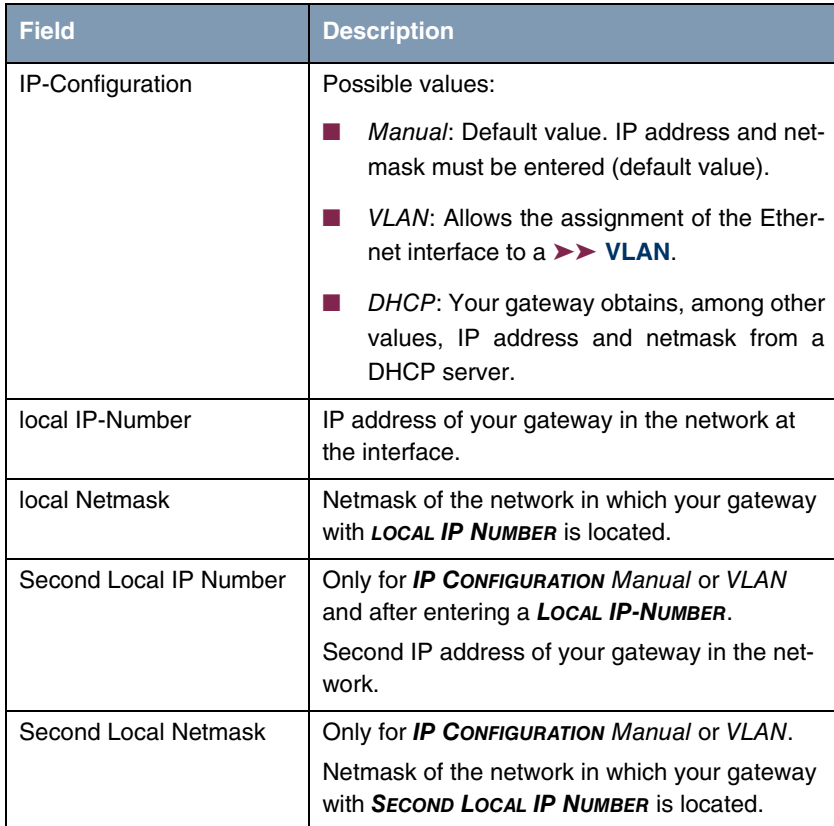

<span id="page-14-3"></span><span id="page-14-2"></span><span id="page-14-1"></span><span id="page-14-0"></span>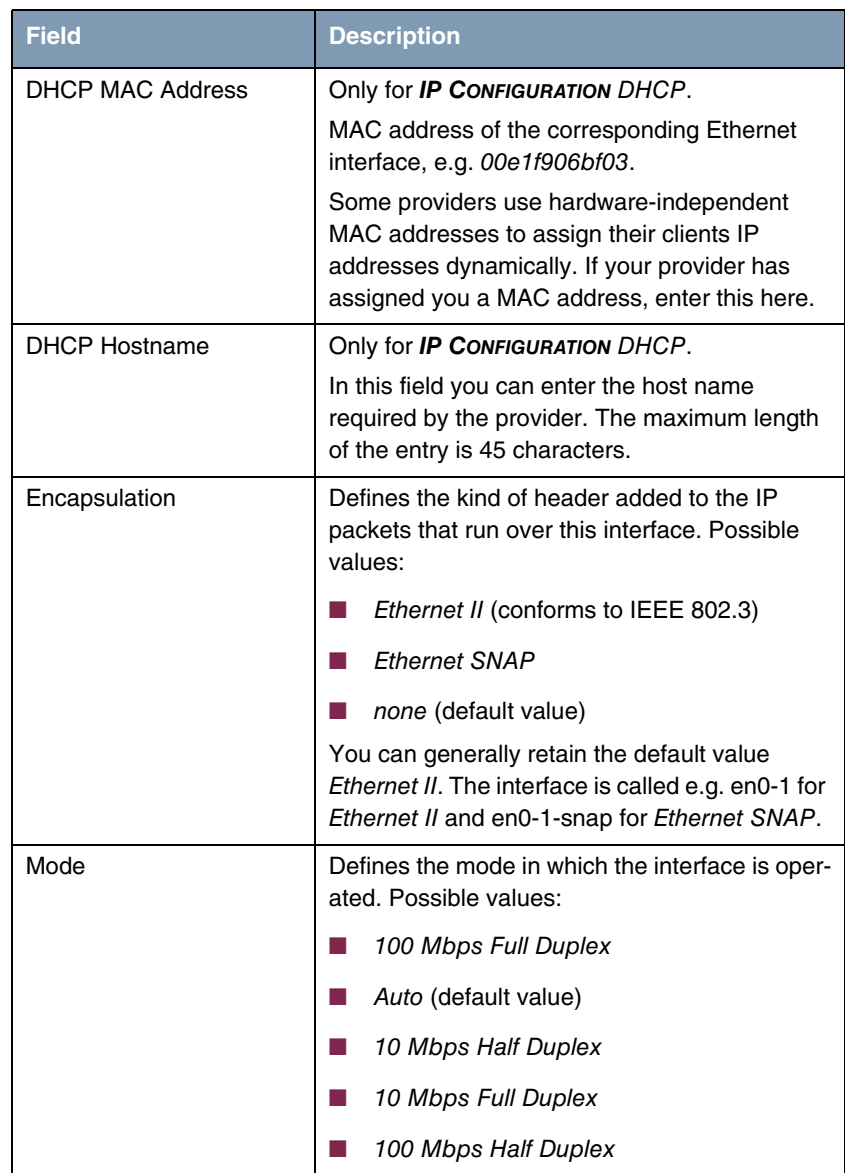

<span id="page-15-1"></span><span id="page-15-0"></span>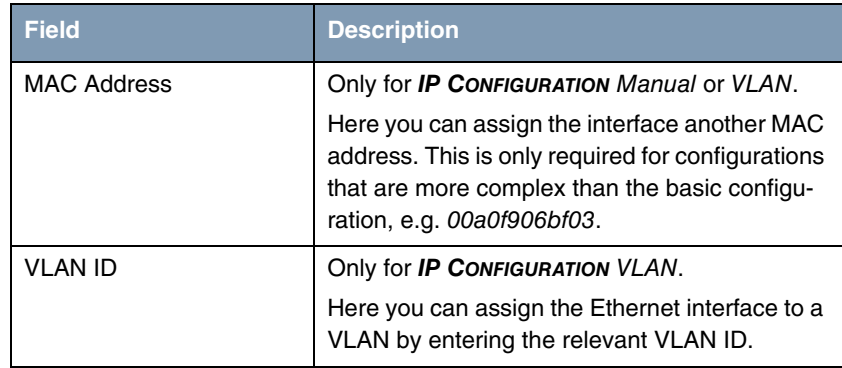

<span id="page-16-2"></span>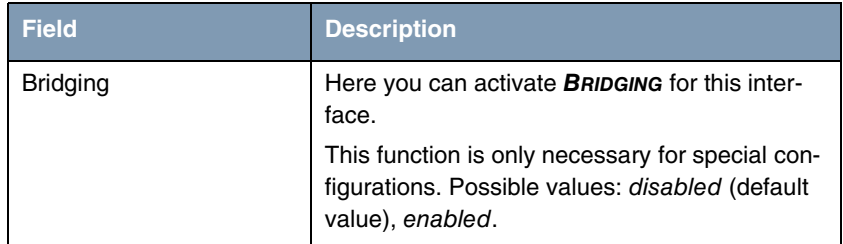

Table 3-1: **ETHERNET** menu fields

The menu **ETHERNET** leads to further submenus:

■ **ADVANCED SETTINGS**

**WIRTUAL INTERFACES.** 

### <span id="page-16-1"></span><span id="page-16-0"></span>**3.1 Submenu Advanced Settings**

#### **The fields of the ADVANCED SETTINGS submenu are described below.**

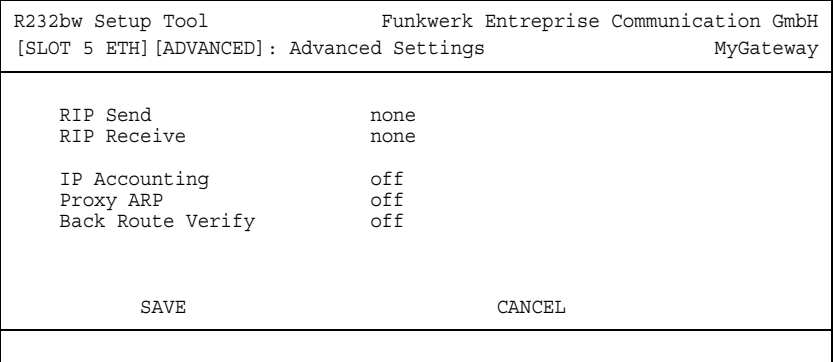

The **ETHERNET** ➜ **ADVANCED SETTINGS** menu contains settings for the Routing Information Protocol (RIP), IP Accounting, Proxy ARP and "Back Route Verify". The menu is only displayed if a **LOCAL IP-NUMBER** has been configured.

#### <span id="page-17-4"></span>**Brief description of routing**

The ➤➤ **gateway** receives ➤➤ **data packets**, each of which contains the destination host IP address. On the basis of the entries in the routing table  $IP \rightarrow$ **ROUTING**, the gateway decides which route to use to forward the data packet to ensure that it arrives at its destination as quickly and cheaply as possible (with the fewest possible intermediate stations). The entries in the routing table can be defined statically or the routing table can be updated constantly by a dynamic exchange of routing information between several gateways. This exchange is controlled by a so-called Routing Protocol, e.g. RIP (Routing Information Protocol).

<span id="page-17-3"></span>**RIP (Routing Information Protocol)** Gateways use ➤➤ **RIP** to exchange information stored in routing tables by communicating with each other at regular intervals to mutually supplement and replace their routing entries. The **R Series** gateways support both version 1 and version 2 of RIP, either individually or together.

> Gateways can be defined as active or passive gateways: active gateways store routing entries sent by other gateways and offer their routing entries to the others via ➤➤ **broadcasts**. Passive gateways accept the information from the active gateways and store it, but do not pass on their own routing entries. The **R Series** gateways provide both variants.

- <span id="page-17-2"></span><span id="page-17-1"></span><span id="page-17-0"></span>**IP accounting** This option is for activating or deactivating IP accounting messages for this interface. If IP accounting is activated, accounting messages are generated (and entered in the **biboAdmSyslogTable**), which contain detailed information about the IP-connections of this interface.
	- **Back Route Verification** This term conceals a simple but very powerful function of the **R Series** gateways. If Backroute Verification is activated for an interface, incoming data packets are only accepted over it if outgoing answering packets would be routed over the same interface. You can therefore prevent packets with fake IP addresses being accepted – even without filters.
	- **Proxy ARP** The ►► Proxy ARP function enables the gateway to answer ►► ARP requests from its own LAN acting for a defined WAN partner. If a host in the LAN wants to set up a connection to another host in the LAN or to a WAN partner but doesn't know its hardware address (MAC address), it sends a so-called ARP request into the network as a ➤➤ **broadcast**. If Proxy ARP is activated on the gateway and the desired target host can be reached e.g. over a host route, the

gateway answers the ARP request with its own hardware address. This is sufficient for establishing the connection: The ➤➤ **data packets** are sent to the gateway, which then forwards them to the desired host.

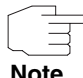

Ensure that Proxy ARP is also activated at the defined WAN partner.

#### **Note**

<span id="page-18-5"></span><span id="page-18-4"></span><span id="page-18-1"></span>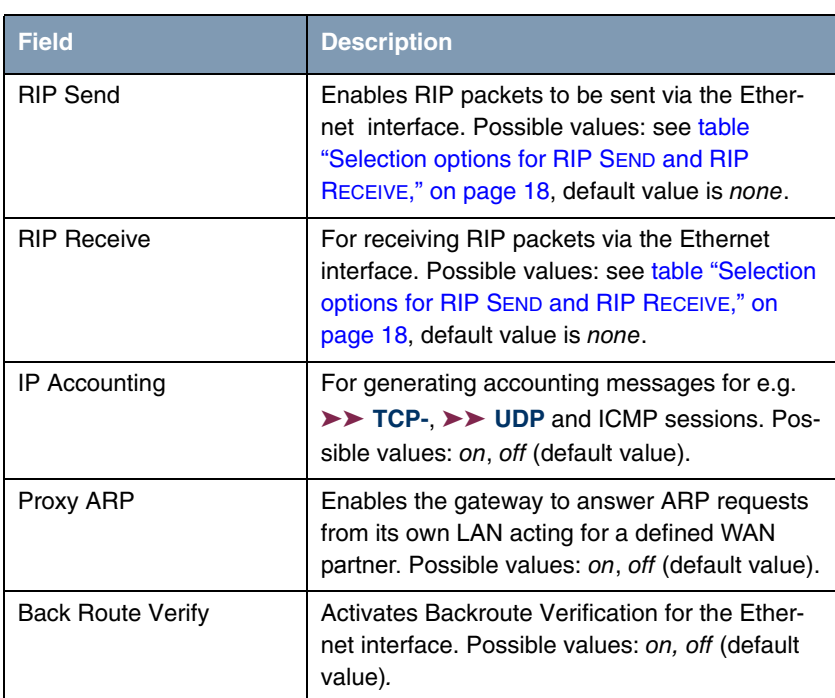

The configuration is set in the **ETHERNET UNIT** ➜ **ADVANCED SETTINGS** menus:

<span id="page-18-2"></span><span id="page-18-0"></span>Table 3-2: **ADVANCED SETTINGS** menu fields

<span id="page-18-3"></span>**RIP SEND** and **RIP RECEIVE** contain the following selection options:

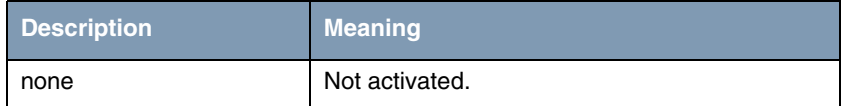

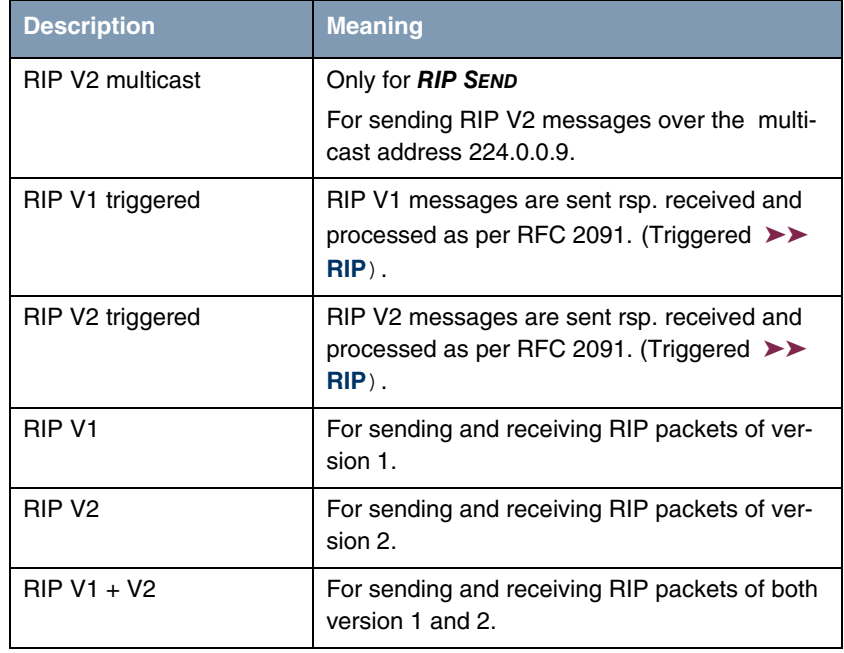

<span id="page-19-1"></span>Table 3-3: Selection options for **RIP SEND** and **RIP RECEIVE**

### <span id="page-19-2"></span><span id="page-19-0"></span>**3.2 Submenu Virtual Interfaces**

**The fields of the VIRTUAL INTERFACES submenu are described below.**

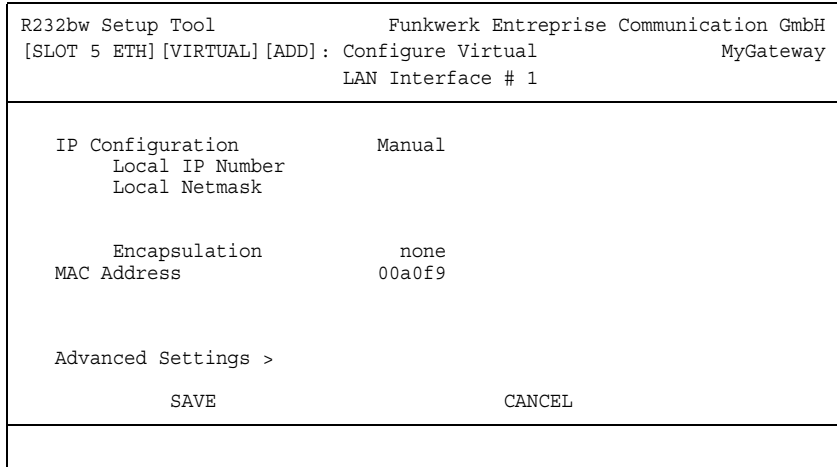

The virtual interfaces are shown in the **ETHERNET** ➜ **VIRTUAL INTERFACES** menu. In the **ETHERNET** ➜ **VIRTUAL INTERFACES** ➜ **ADD/EDIT** menu you configure virtual Ethernet interfaces for e.g. redundant networks.

The **VIRTUAL INTERFACES** ➜ **ADD/EDIT** menu consists of the following fields:

<span id="page-20-5"></span><span id="page-20-4"></span><span id="page-20-3"></span><span id="page-20-2"></span><span id="page-20-1"></span><span id="page-20-0"></span>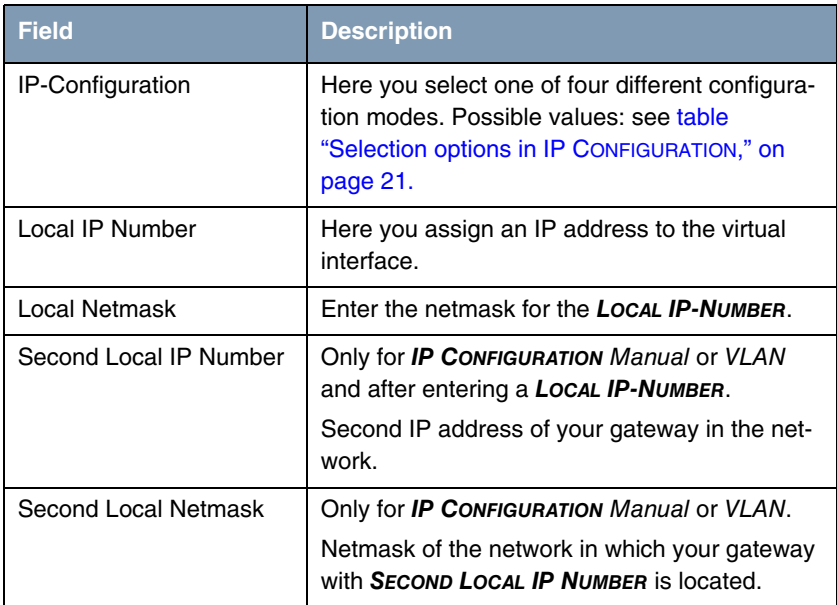

<span id="page-21-2"></span><span id="page-21-0"></span>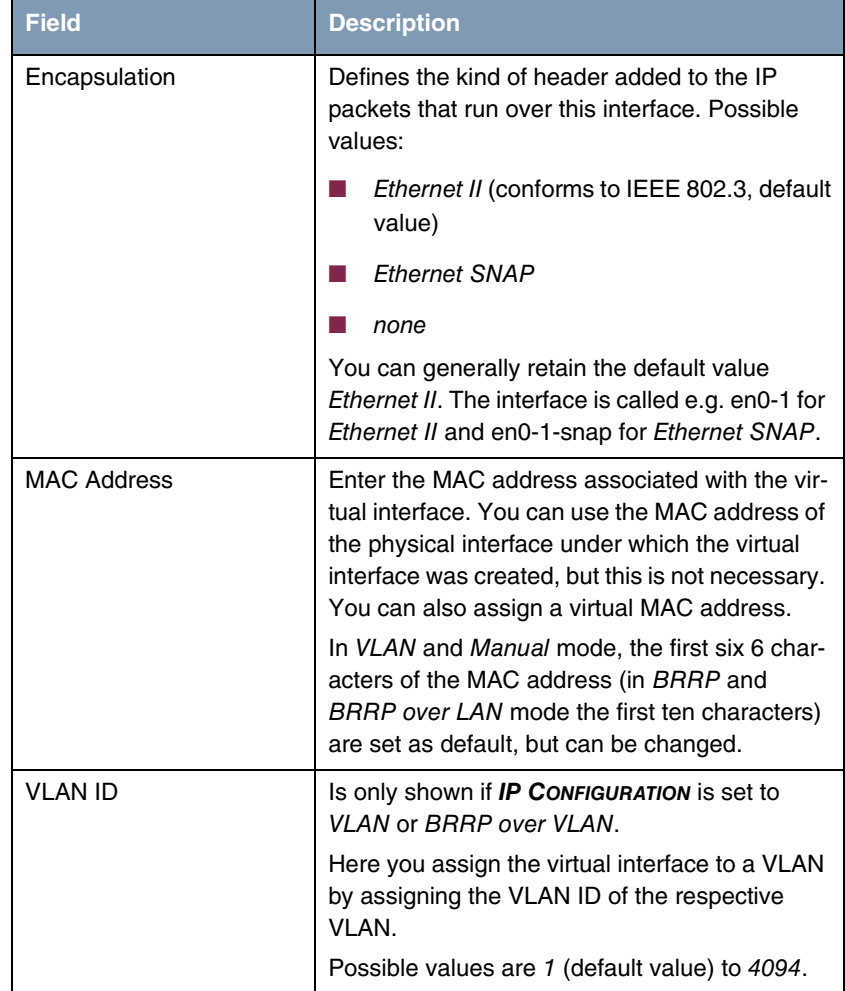

<span id="page-21-3"></span>Table 3-4: **VIRTUAL INTERFACES** submenu fields

<span id="page-21-1"></span>**IP CONFIGURATION** contains the following selection options:

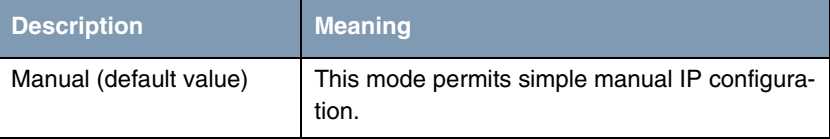

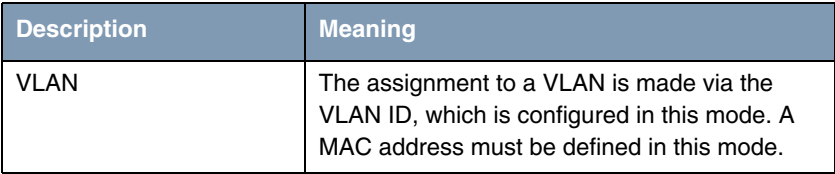

<span id="page-22-0"></span>Table 3-5: Selection options in **IP CONFIGURATION**

#### <span id="page-22-1"></span>**3.2.1 Submenu Advanced Settings**

**The submenu contains the same option as the ETHERNET** ➜ **ADVANCED SETTINGS menu.** 

Description [see "Submenu Advanced Settings" on page](#page-16-0) 15.

## <span id="page-24-0"></span>**Index: Ethernet**

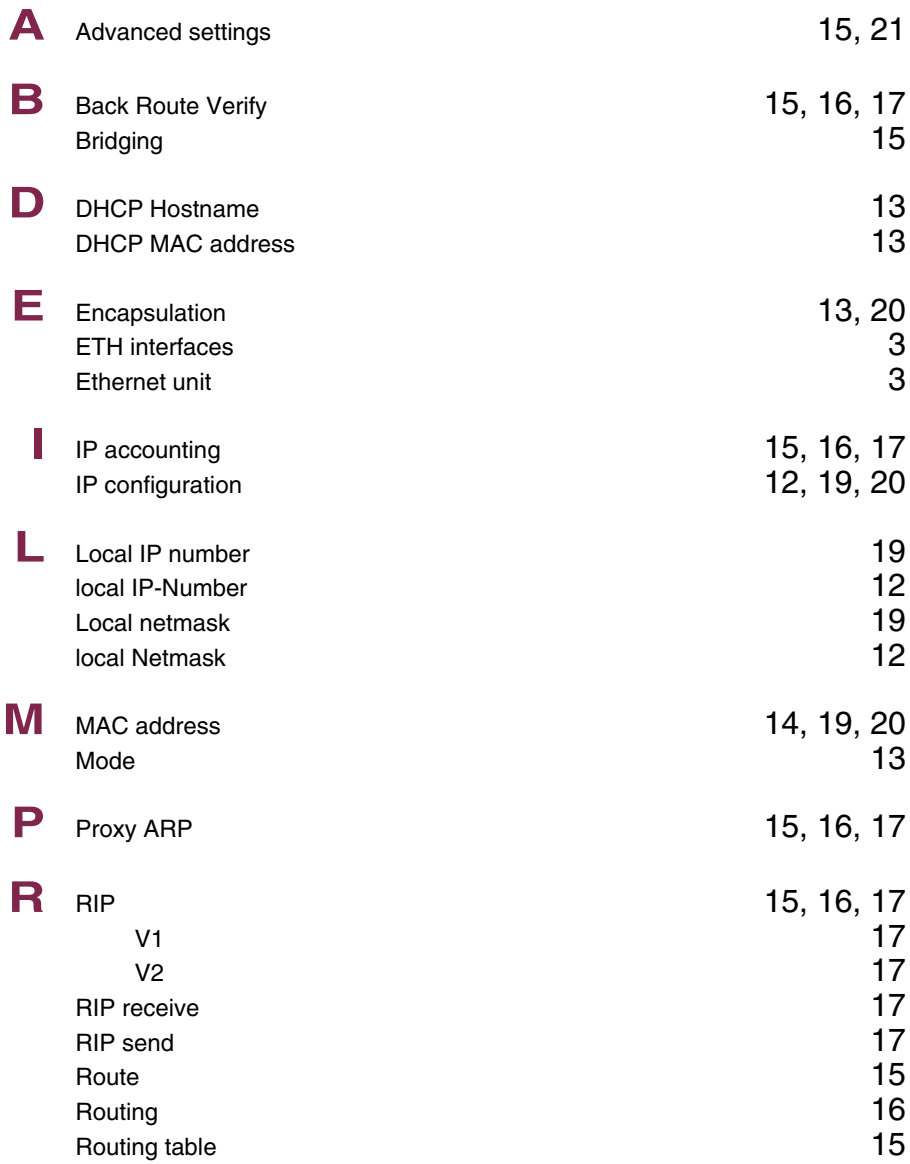

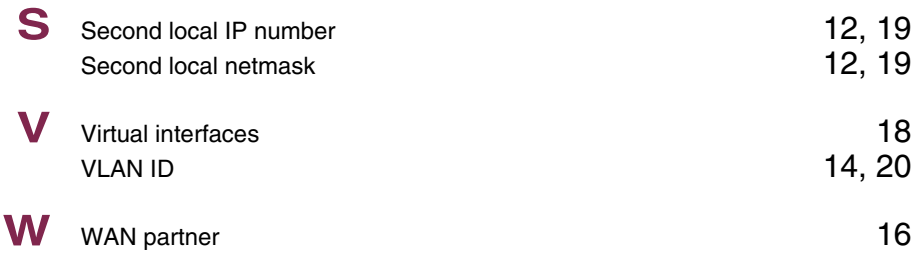